## 2020 年度湖北省省直及部分市州事业单位 统一公开招聘考试退费操作指南

一、登录湖北省人事考试网(www.hbsrsksy.cn),并点击"最 新报名"或"网上报名"栏目。推荐使用火狐浏览器或者谷歌浏 览器。

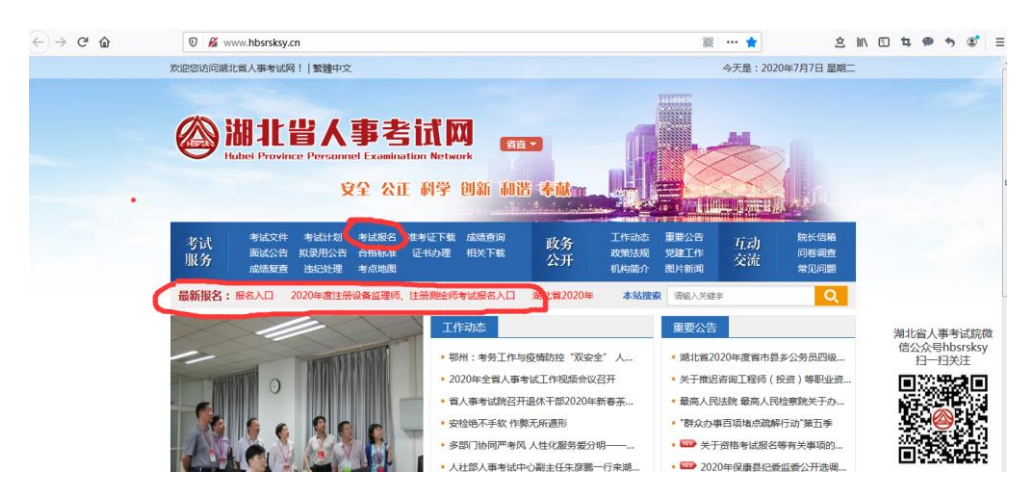

二、选择"湖北省 2020 年度事业单位公开招聘考试重复缴 费申请退费"进入网上报名系统后使用事业单位招聘考试报名时 注册的账户登录系统。

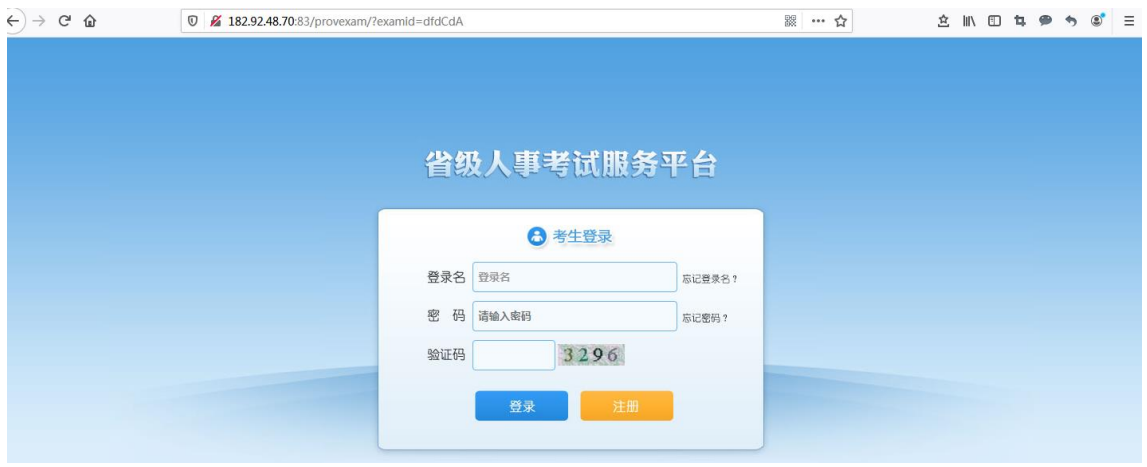

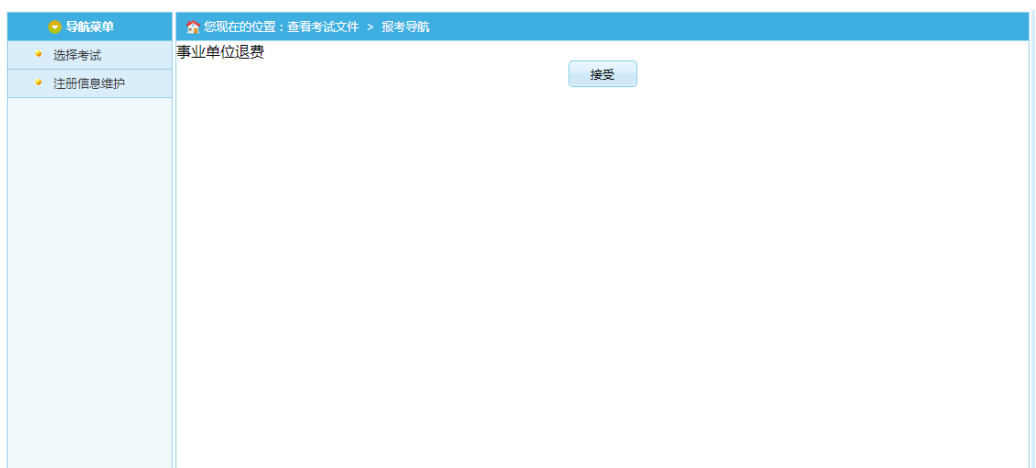

## 登录进入系统后,查看退费通知点击"接受"。

点击"已阅读并同意承诺书内容"。

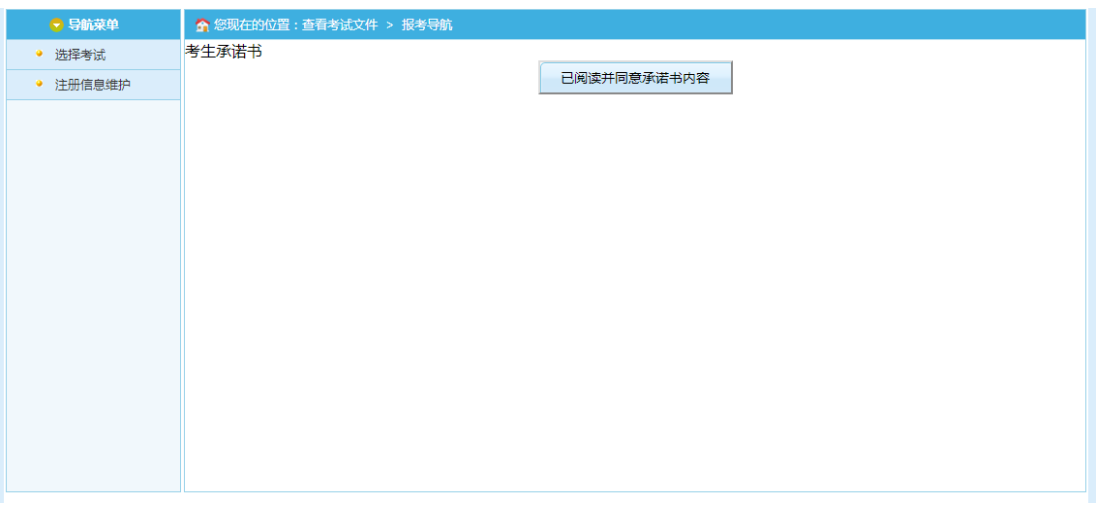

## 三、填基本信息后点击"保存"。

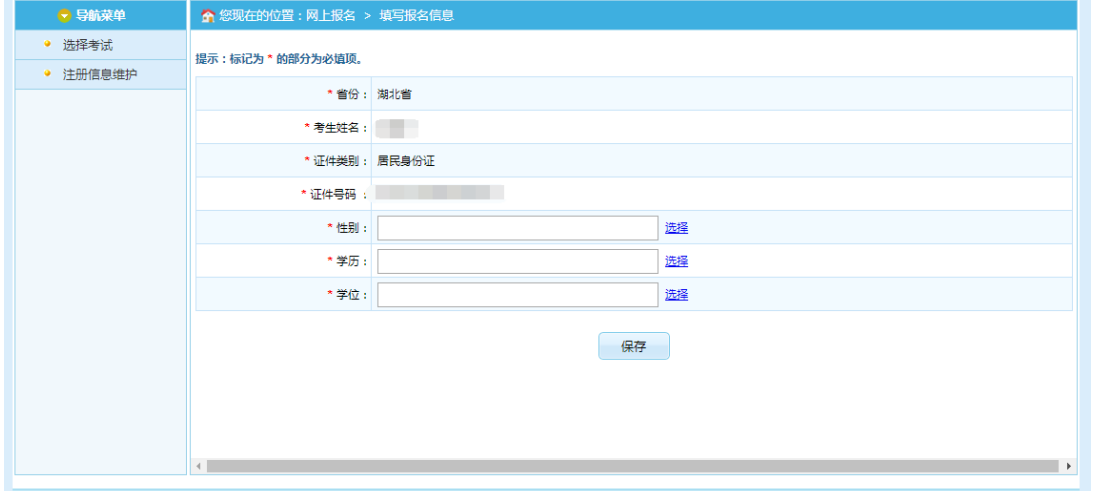

提示保存成功,可跳转到报考流程页面,如下图所示:

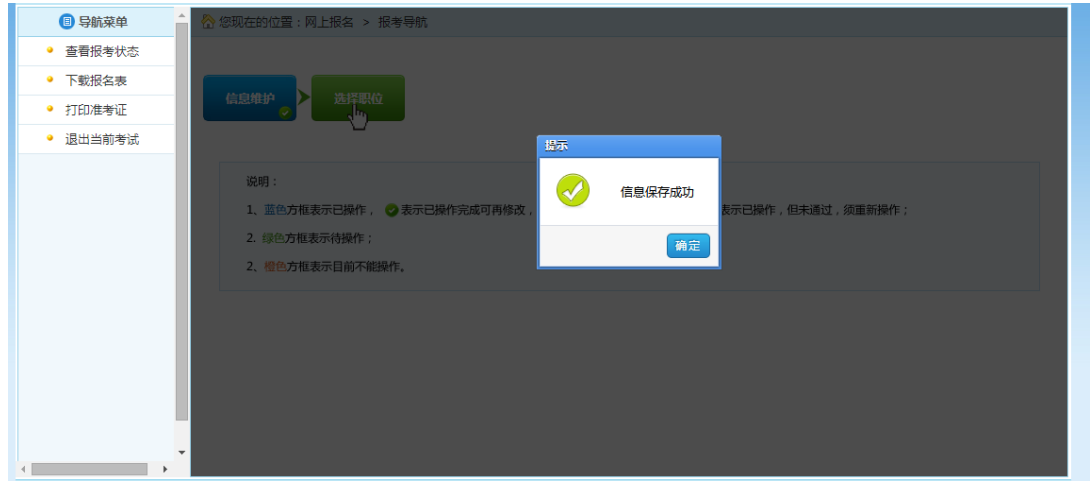

通过点击"选择职位"选项,可以跳转到选择报考职位 界面,如下图所示:

| ● 导航菜单   | ☆ 您现在的位置:网上报名 > 选择职位           |
|----------|--------------------------------|
| • 注册信息维护 | 选择报考职位                         |
| • 查看报考文件 | * 省份: 湖北省                      |
| • 查看报考状态 |                                |
| • 查看报考信息 | * 查询条件:<br>选择职位<br>*输入代码名称或者代: |
| • 打印准考证  | 保存                             |
|          | $\bullet$                      |
|          |                                |
|          |                                |
|          |                                |
|          |                                |
|          |                                |
|          |                                |
|          |                                |
|          |                                |
|          |                                |

选择退费项目后点击"确认"界面,如下图所示:

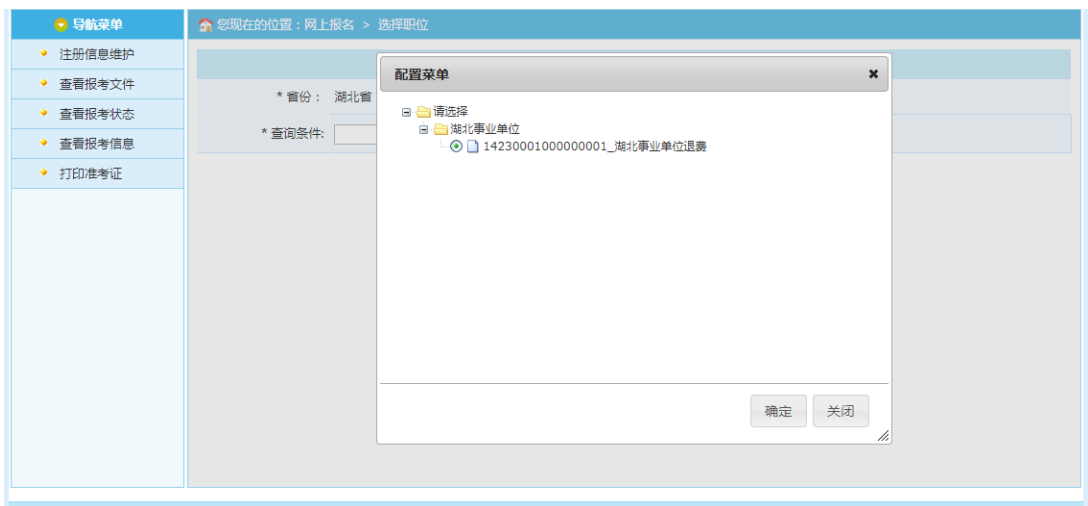

选择相应的项目后,点击"保存"按钮,提示保存成功, 点击"确定"可以跳转到报考流程页面,如下图所示:

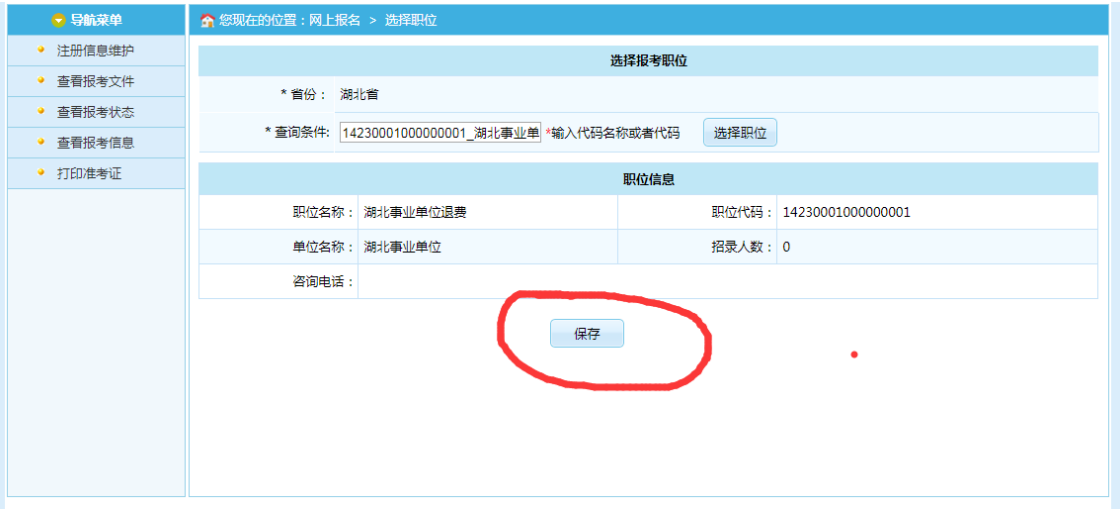

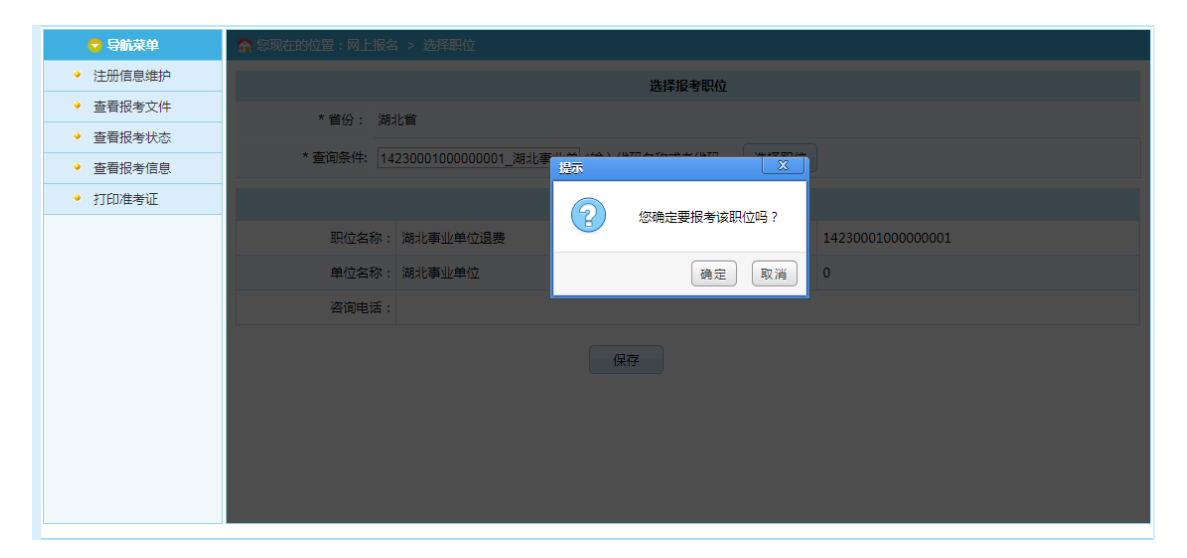

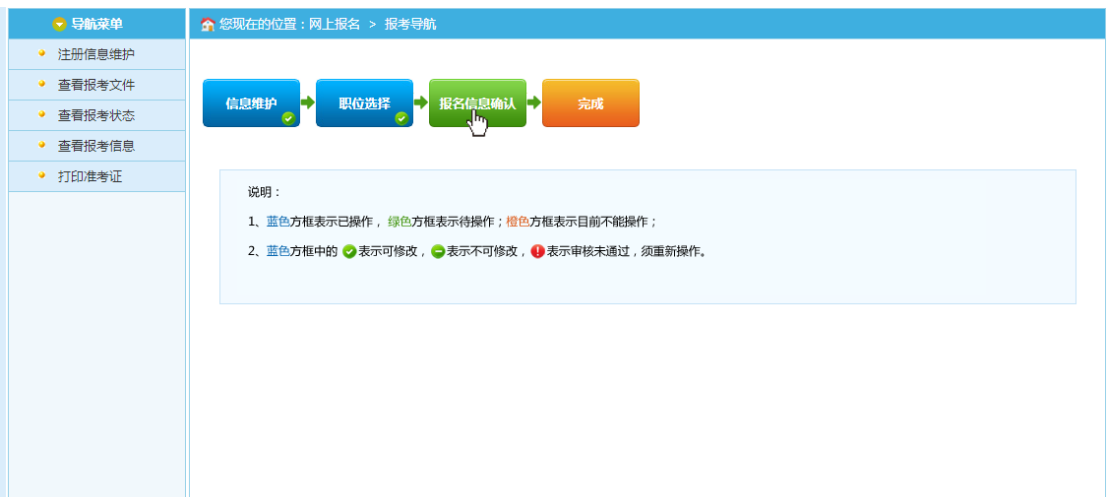

点击"报名信息确认"按钮后,跳转到报名信息确认页 面,如下图所示:

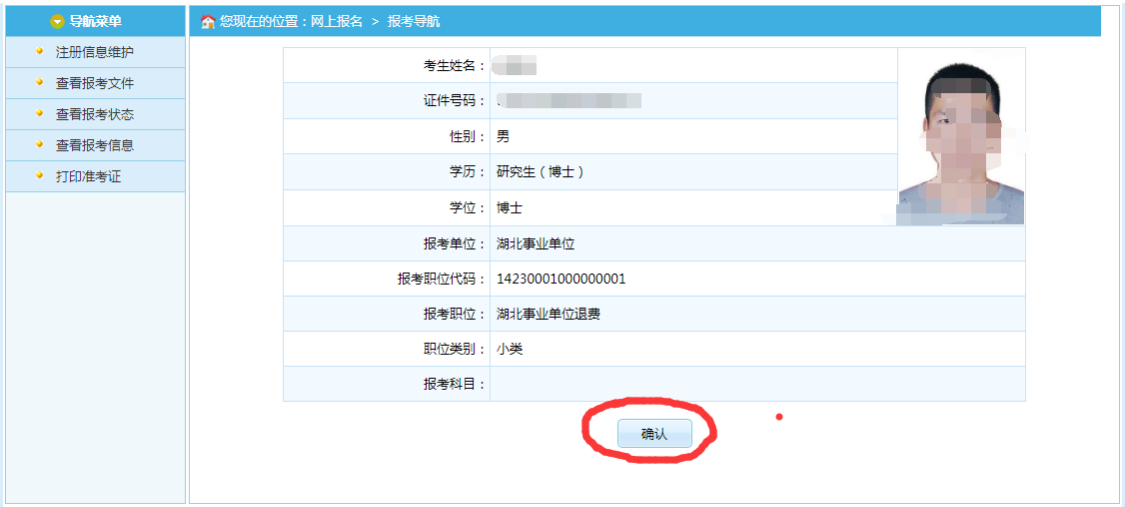

通过点击"确认"按钮,提示确认成功后跳转到流程页 面,受理成功。

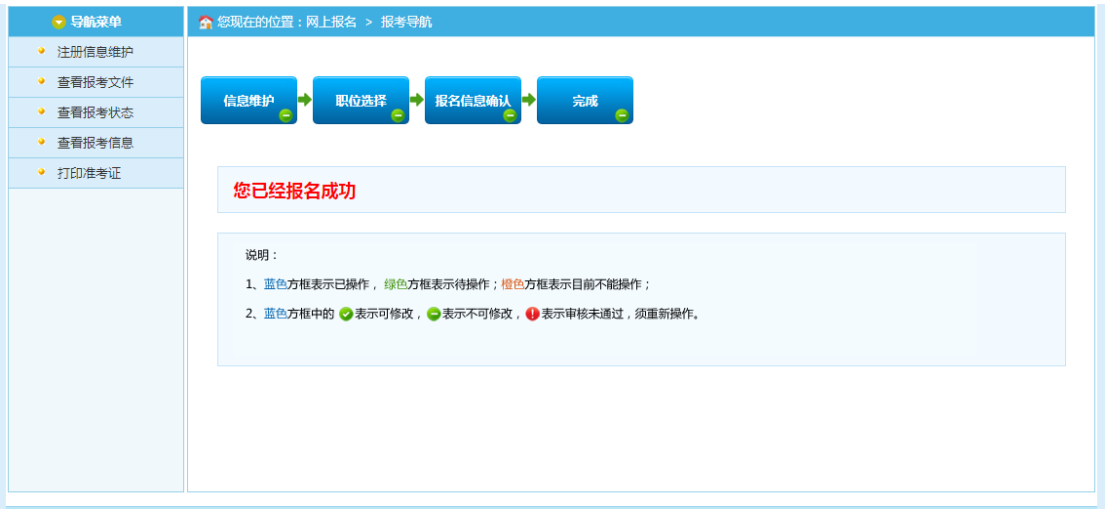